## $SDU<sub>2</sub>$

# Importing publications in Pure

This guide will help you perform the following tasks in Pure:

- Identify [the different ways to import publication metadata from other databases to Pure](#page-0-0)
- Search [for your research in Scopus and Pubmed through Pure](#page-1-0)
- Import [selected publications from Scopus and Pubmed](#page-2-0) and thus saving time registering in Pure
- [Setting up an automated search](#page-3-0)

### <span id="page-0-0"></span>**How to locate and identify Pure's publication import functions**

Currently it is possible to import publication metadata through four different sources. These are Scopus, Pubmed, bibliotek.dk and arXiv. At this point we recommend Scopus for most professions and Pubmed supplementary for health and medicine professions since these are the databases providing the highest quality of metadata.

Through the import function in Pure you can find your research conditioned it has been indexed in the databases we recommend.

#### **Locating the import function**

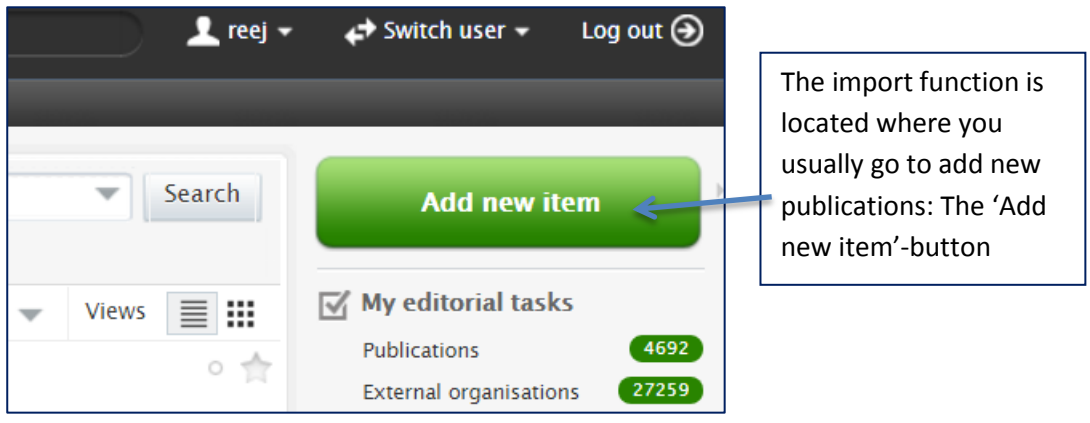

In the window that opens you can then click the publications tab to unfold more options.

# SDU<sup>4</sup>

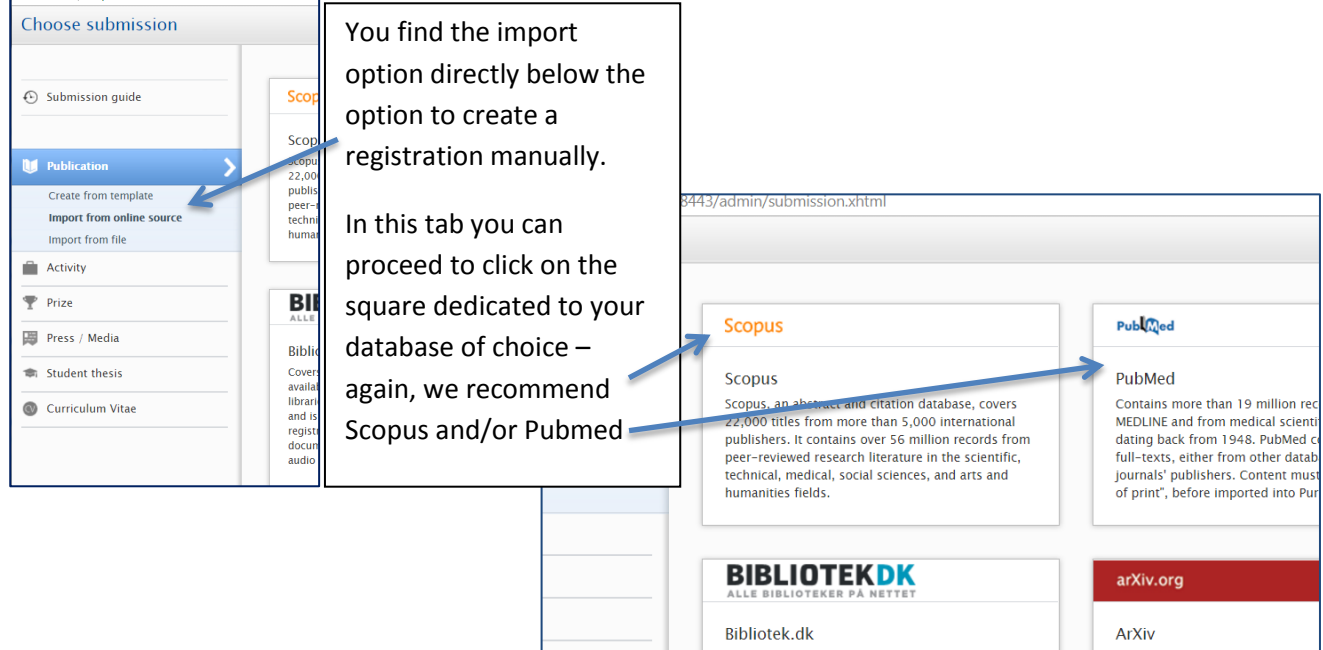

### <span id="page-1-0"></span>**Searching for your research in Scopus and Pubmed**

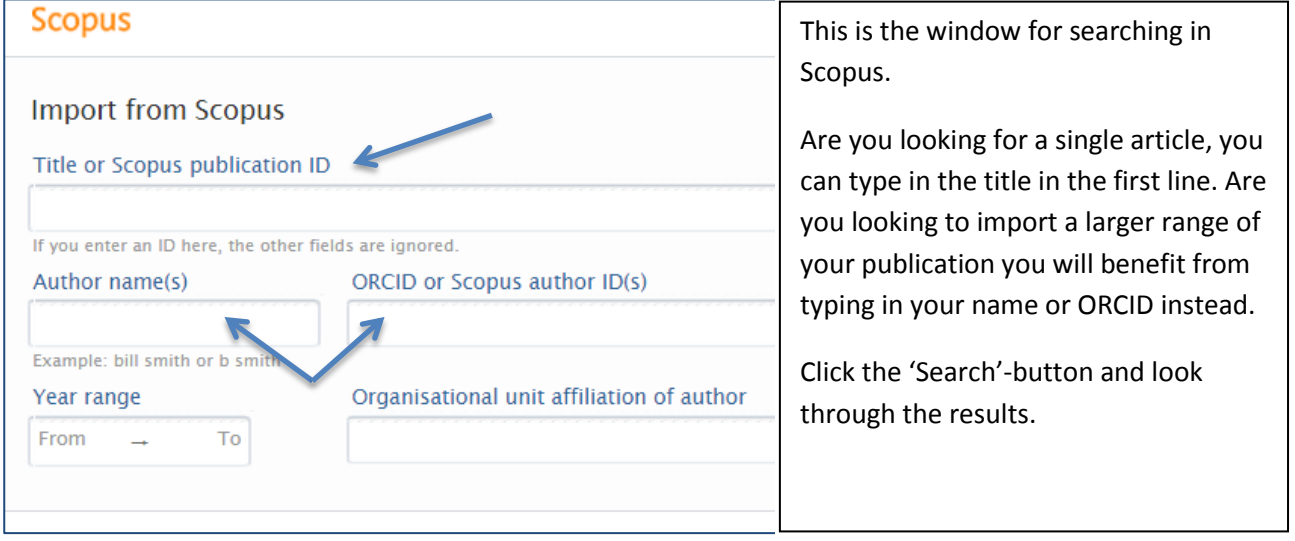

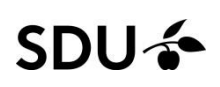

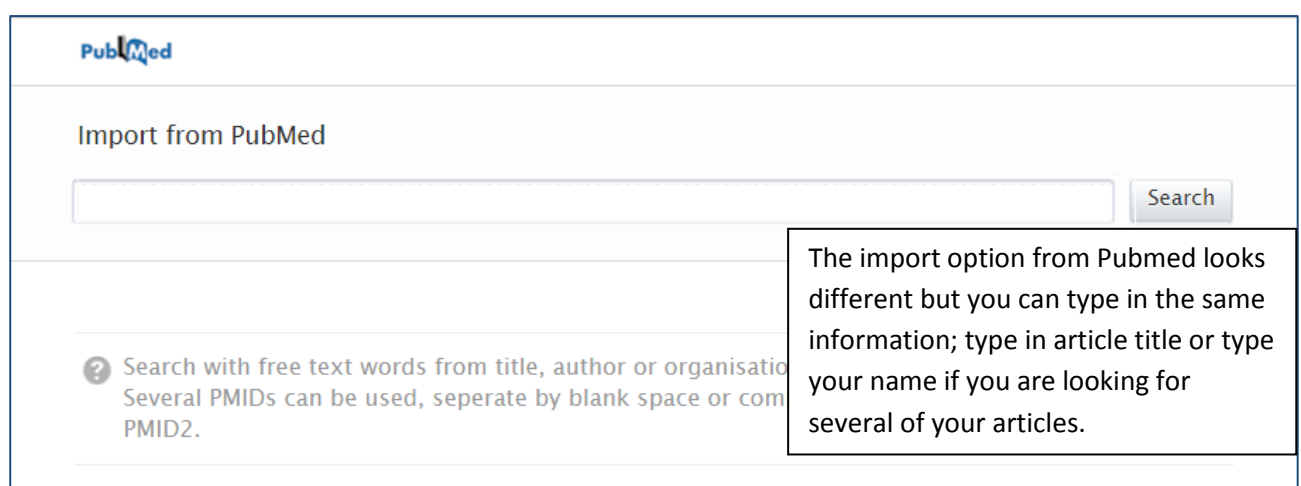

<span id="page-2-0"></span>The search results will be shown in a list. When you see the article(s) you are looking for, click the import button. The first view is an overview. If you click 'Import & review' you will see the regular editing screen. Most of the fields will be filled out already. You can edit incorrect information and save the registration.

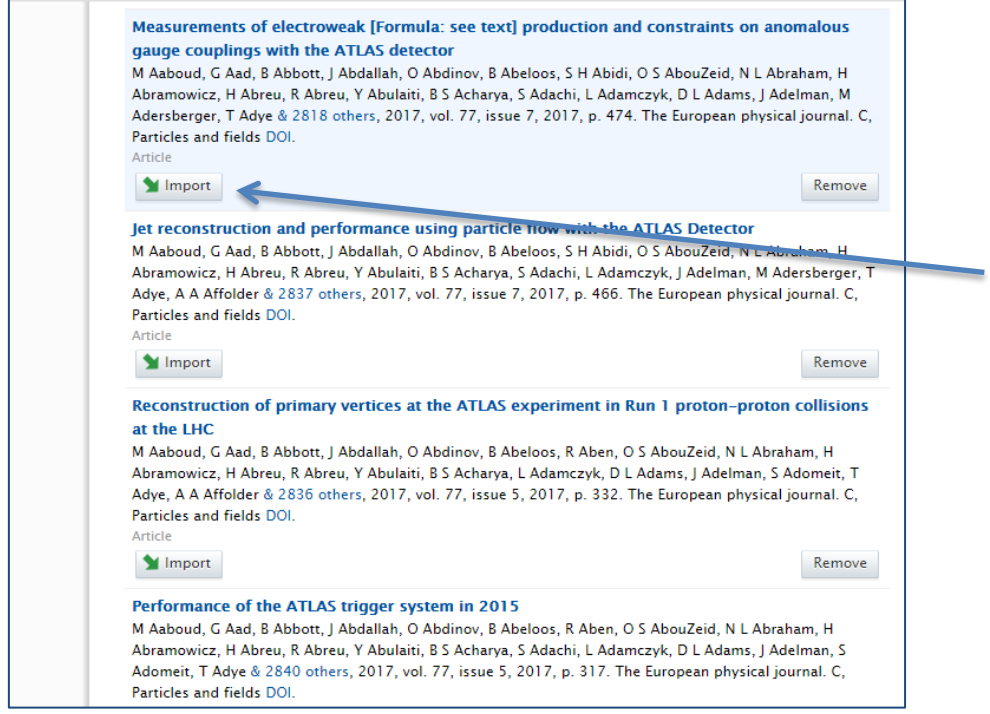

## $SDU$

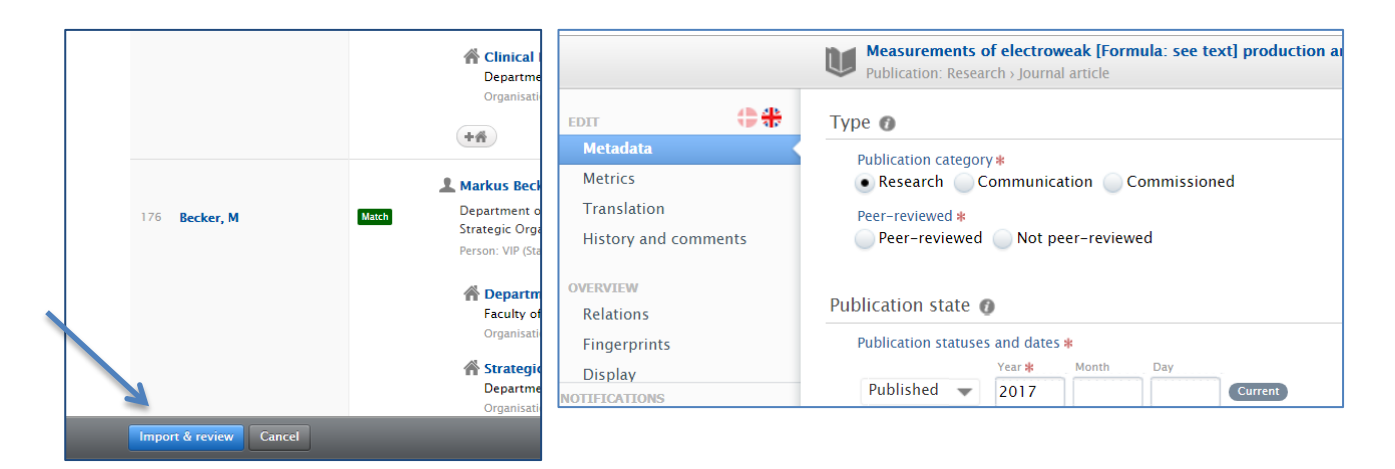

After entering the 'Metadata' tab you can review the imported registration.

Most of the fields will be filled out already. You can edit incorrect information and save the registration.

### <span id="page-3-0"></span>**Setting up an automated search**

You can also set up automated searches to help you find your articles in the future as they become published.

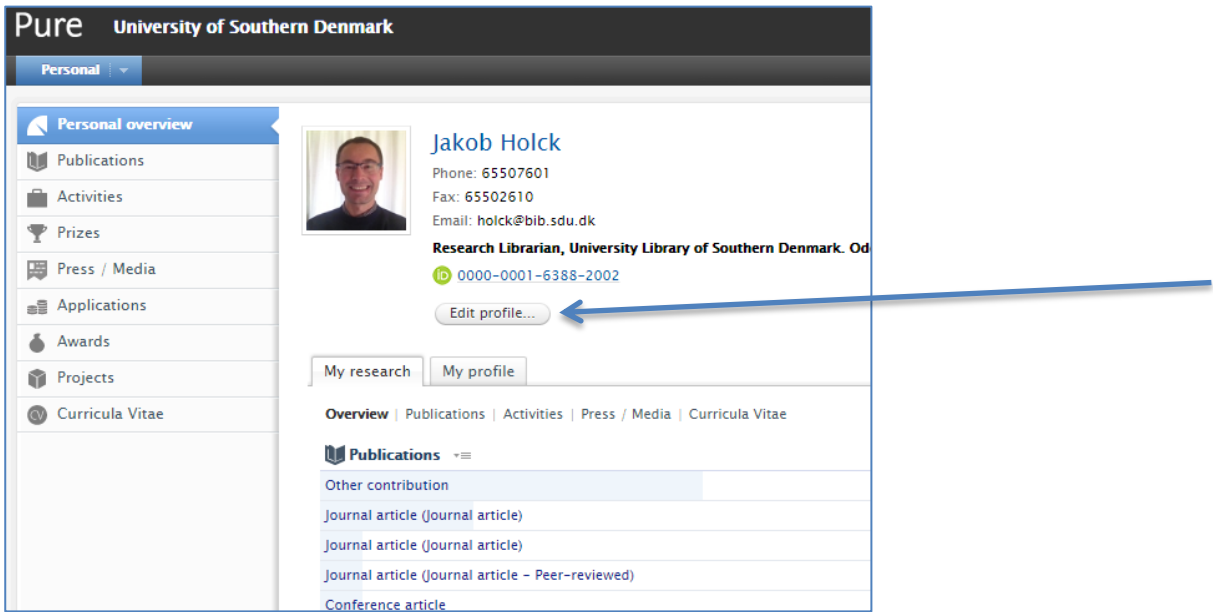

To do this you need to open 'Edit profile…' in Pure and go to this tap:

## SDU<sup>4</sup>

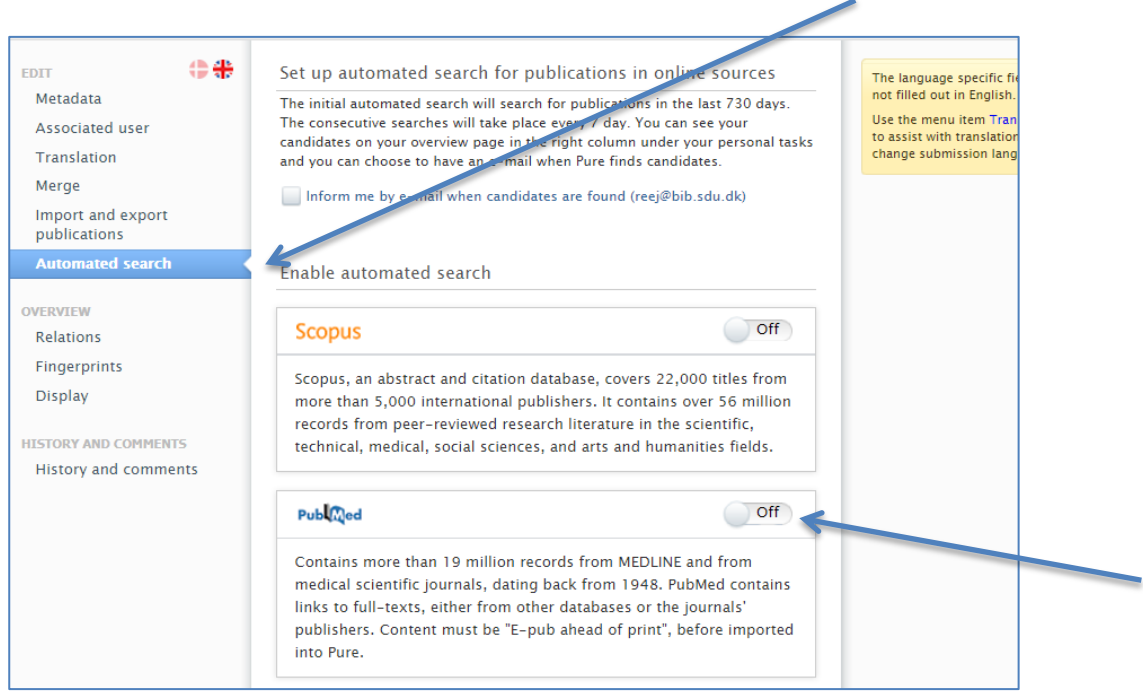

In this tap you can turn automated searches on or off. After enabling it on you can specify what name variants you want to search in each database. Most standard name variants are suggested but if you have several different names you publish under, go ahead and add all variants of them.

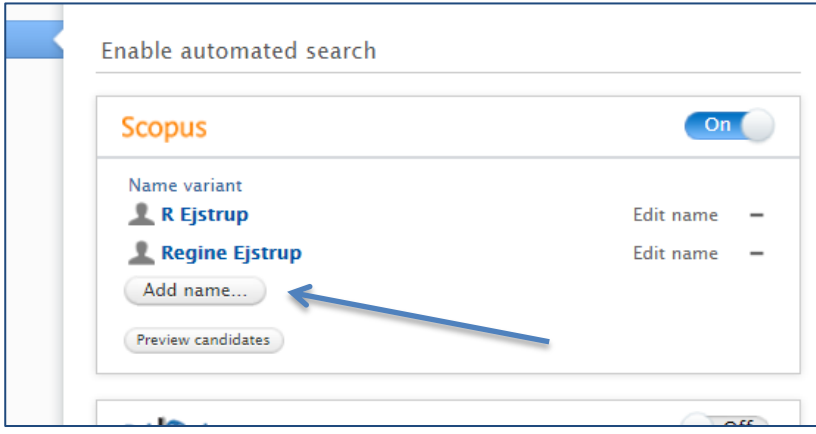

If you save your changes new search results will continuously be shown in the 'Add new item' overview. You can import them directly from here.

### SDU<sup>4</sup>

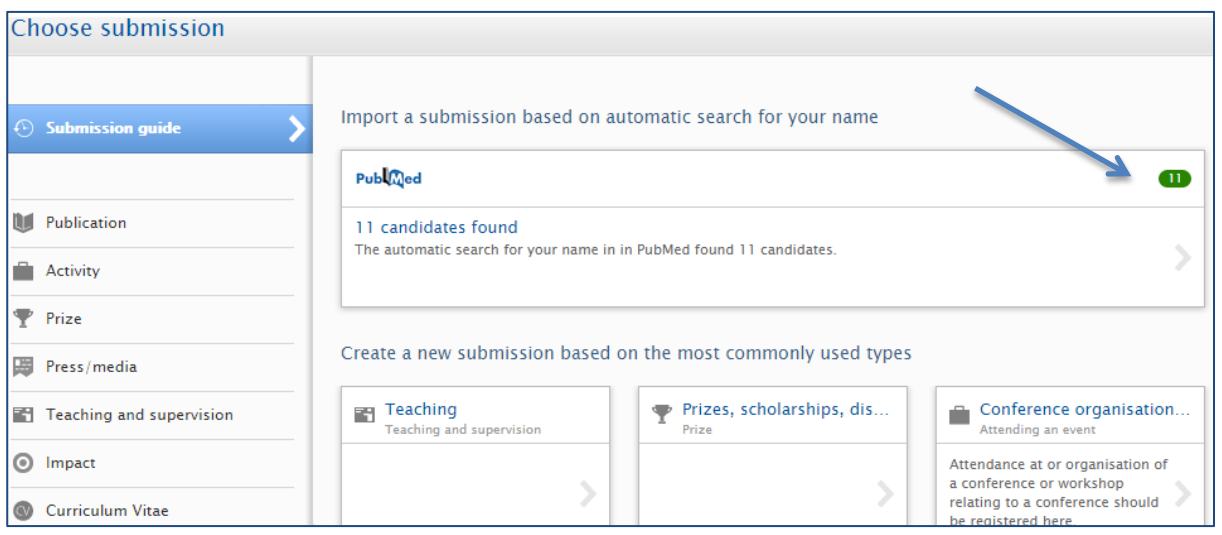

The Pure office/ Updated 25.10.2017